# LiveCampus U<br>履修登録マニュアル

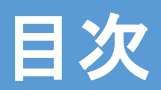

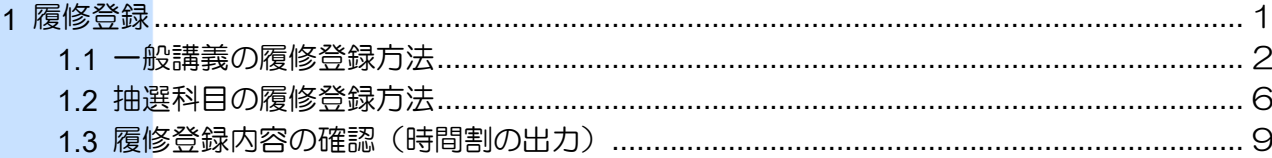

# <span id="page-1-0"></span>1 履修登録

- ✓ 開講されている授業科目の中から、履修したい科目を登録します。
- ✓ 履修登録を行える期間は、履修登録期間のみとなります。 自身の履修登録が各要件区分[卒業・進級・資格・履修基準・履修条件・ 必修科目・語学など]を満たしているかどうか(要件を満たすために自身 の履修計画を踏まえた履修登録となっているか)、を必ず≪単位修得情報≫ 画面(P.2 の 2.)で確認すること!

≪単位修得情報≫画面の見方は大学 HP>在学生の方へ>授業・履修・試験・成 績・資格取得>授業・履修に関する Q&A を参照してください。

✔ 初回の履修登録時には、学籍情報の変更がないか確認する画面が必ず表示 されます。

※本年度履修登録する授業科目がない場合でも、必ず LiveCampusU の履 修登録メニューに表示される学籍情報を確認のうえ、「登録して履修登録へ 進む」ボタンをクリックしてください。

<<機能へのアクセス方法>>

• ホーム画面の通知バナーをクリック(履修登録期間中)

・メニューから「履修登録」を選択

# <span id="page-2-0"></span>1.1 一般講義の履修登録方法

**1.** 履修登録期間になると、ホーム画面に通 知バナーが表示されます。通知をクリッ クします。

--------------------

#### ---------山注意

- ・履修登録期間中は、システムの処理速度を向上させるた め、ホーム画面の「重要なお知らせ」以外のコンテンツ が非表示となります。
- ・履修登録期間中にホーム画面に非表示となるコンテンツ へは、左上のメニューからアクセス可能です。

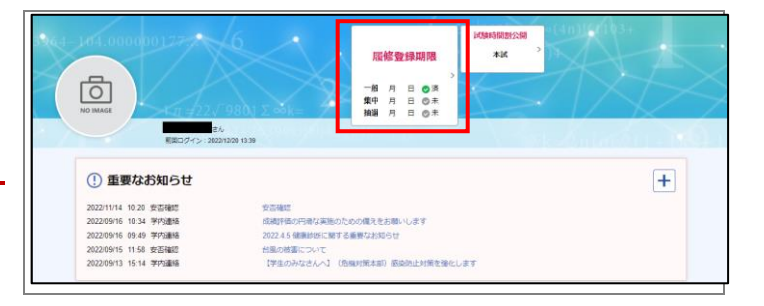

#### 11注意

【後期履修登録時】

•前期に後期開講科目を履修登録している場合、後期履修 登録期間中に履修登録をしていなくても通知バナーには 「一般 済」と表示されます。

・通知バナーに記載の「集中講義」など、履修登録する科 目がない場合は「未」のままでも問題ありません。

**2.** ≪履修登録≫画面が表示されます。「履修 科目を検索して追加」ボタン、もしくは 各曜日時限の+ボタンをクリックしま す。 後期開講科目の履修登録をする場合は、時 間割の上部にある学期タブを「後期」に切 り替えてから登録に進んでください。

#### $\sum_{i=1}^{n} \pi_i$

#### **▶** 単位修得状況照会

**·** ≪単位修得情報≫画面を表示し、要件区分ごとに単位修 得の充足状況を確認できます。

\_\_\_\_\_\_\_\_\_\_\_\_\_\_\_

#### --------山注意

**·** 受講者数調整のための履修登録停止期間中は、≪履修登 録画面≫が非表示となり、登録ができません。

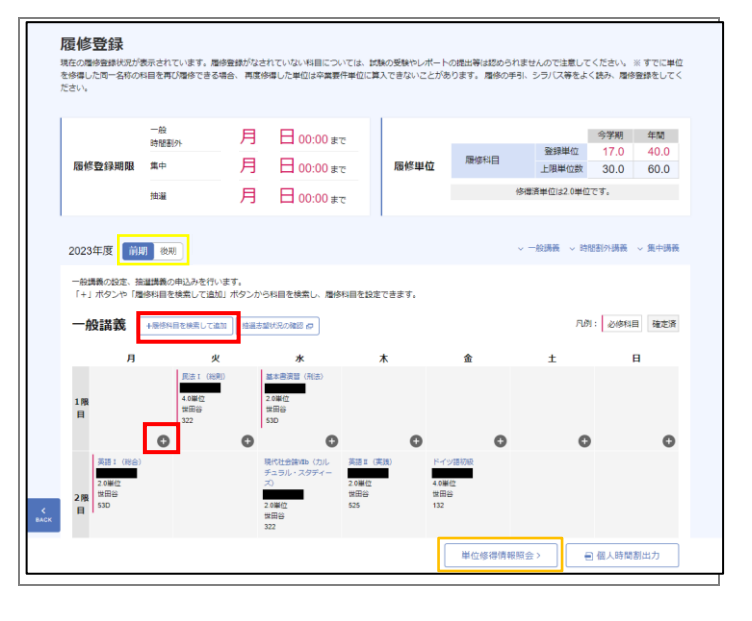

- **3.1.**≪履修科目選択≫画面にて、履修登録を 行う科目を検索します。
- **▶**「履修科目を検索して追加」ボタンを押下した場合

#### こポイント

**·** 曜日時限で科目を検索したり、「詳細検索」ボタンを押 すことで、単位区分や講義名を絞って科目を検索できま す。

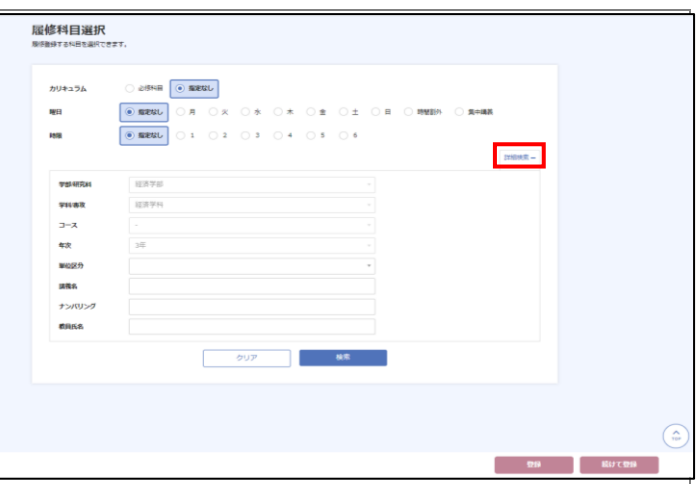

#### **3.2.**≪履修科目選択≫画面にて、履修登録を 行う科目を検索します。

**▶**「各曜日時限の+ボタン」を押下した場合 例)経済学部経済学科 火曜4限

#### やポイント

**·** 履修登録をしたい曜日時限に開講されている科目をピン ポイントで検索することができます。

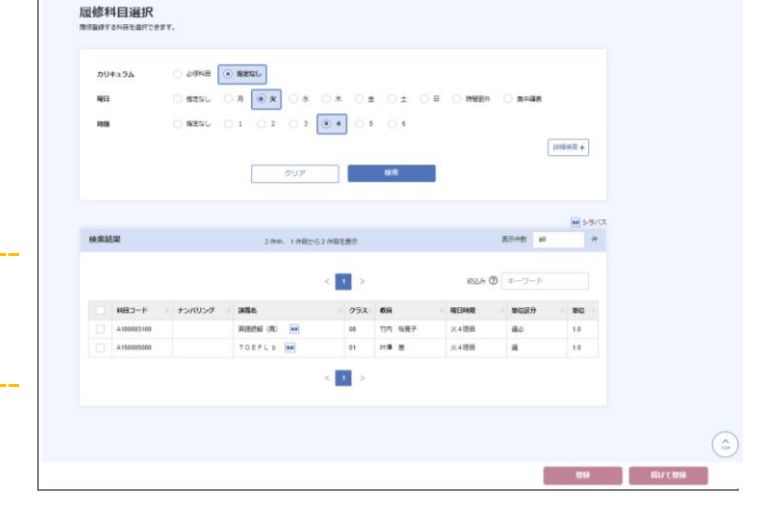

**4.** 検索結果の中から、履修登録を行いたい 講義を選択し、「登録」ボタンをクリック します。

セット科目を履修登録した場合は、登録した 科目とセット設定されている科目が自動的に 履修登録されます。

なお、セット科目を削除した場合には登録し た科目とセット設定されている科目が自動的 に削除されます。

#### 2 ポイント

- **·** 検索結果の各行をクリックすると対象講義の詳細画面が 表示され、詳細画面右上「シラバス参照」リンクよりシ ラバスを参照できます。(科目名の横にある本のマーク からでもシラバスを参照できます。)
- **·**「続けて登録」ボタンをクリックすると、≪履修科目選 択画面≫を閉じずに、続けて講義を検索・登録すること ができます。

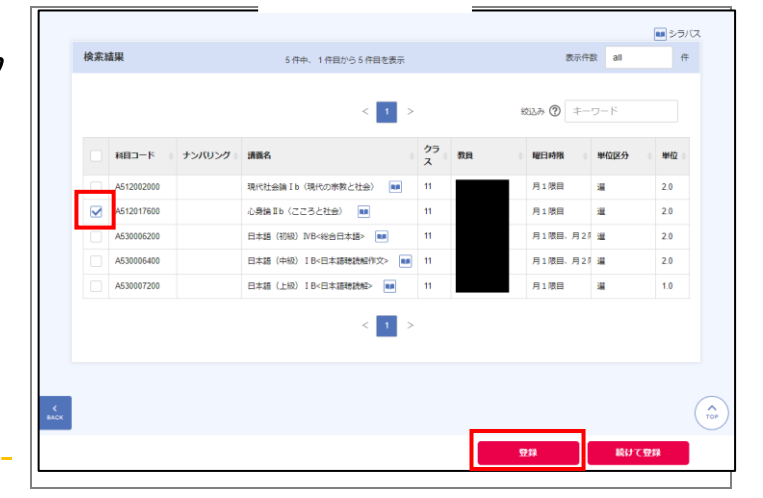

**5.** 「登録」ボタンをクリックすると、登録し た講義が対象の曜日時限(コマ)に表示 されます。

#### $\mathbf{E}$   $\mathbf{H}$

- **·** 先着科目は、「登録」ボタンをクリックした時点で履修 登録となります。
- **·** 履修登録期間中(受講者数調整のための履修登録停止期 間を除く)であれば、いつでも履修登録科目の追加・修 正は可能です。

#### こポイント

#### **▶** 履修単位の見方 **8**

- **·** 総修得単位数と、履修科目における登録単位数が表示さ れます。
- **·** 通年科目を履修した場合は、按分した単位数が登録単位 数として表示されます。

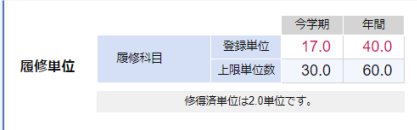

**6.** 登録した講義を削除したい場合は、時間 割上の講義名をクリックすると表示され る、講義の詳細画面右下の「削除」ボタ ンで削除できます。

削除ができるのは、講義の詳細画面の左 上に「未確定」と表示されている科目の みです。(教務部で事前に登録している科 目等は削除できません。)

#### 1 注意

**·** 抽選登録をし、抽選の結果登録された科目(一部の科目を 除く)も削除することができますが、削除した科目を再 度登録しようとしても、登録できない場合があります (抽選登録が必要な授業科目には定員が設定されてお り、抽選結果発表後は、空き定員に対して先着順での履 修登録となるため、削除後に定員に達した場合は登録で きません)。

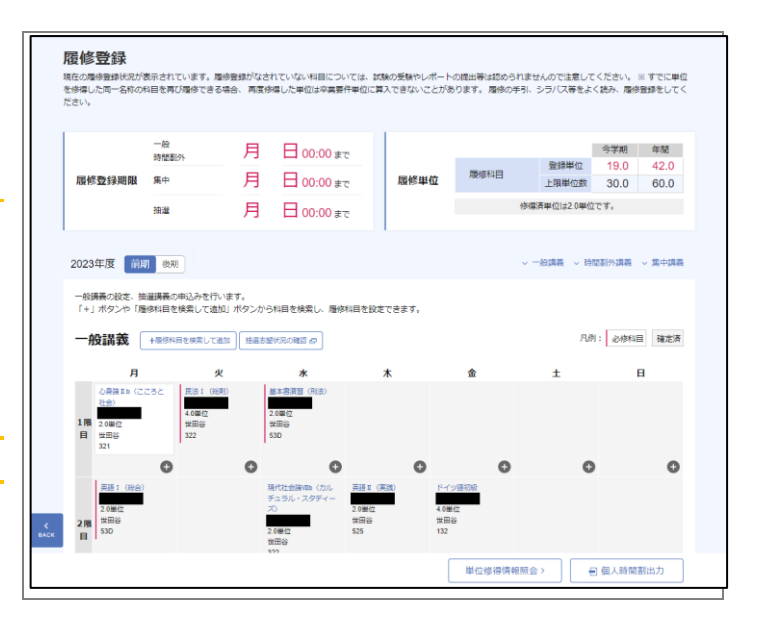

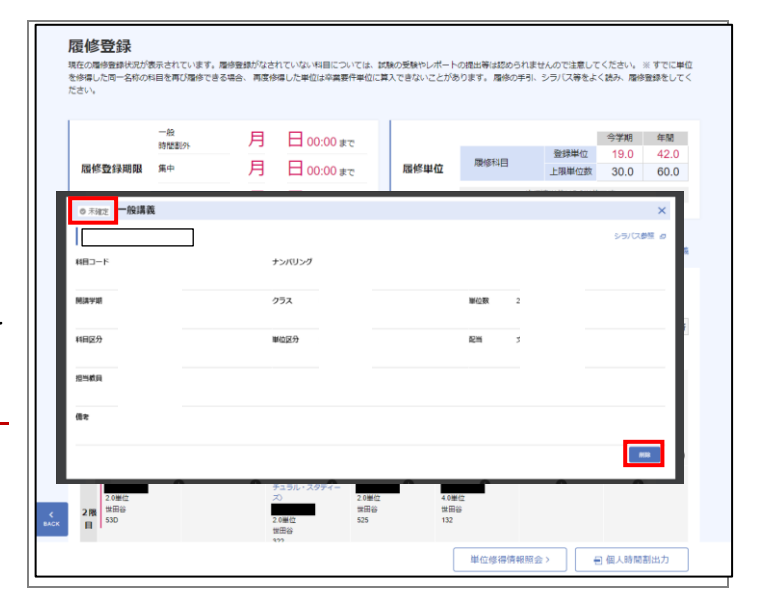

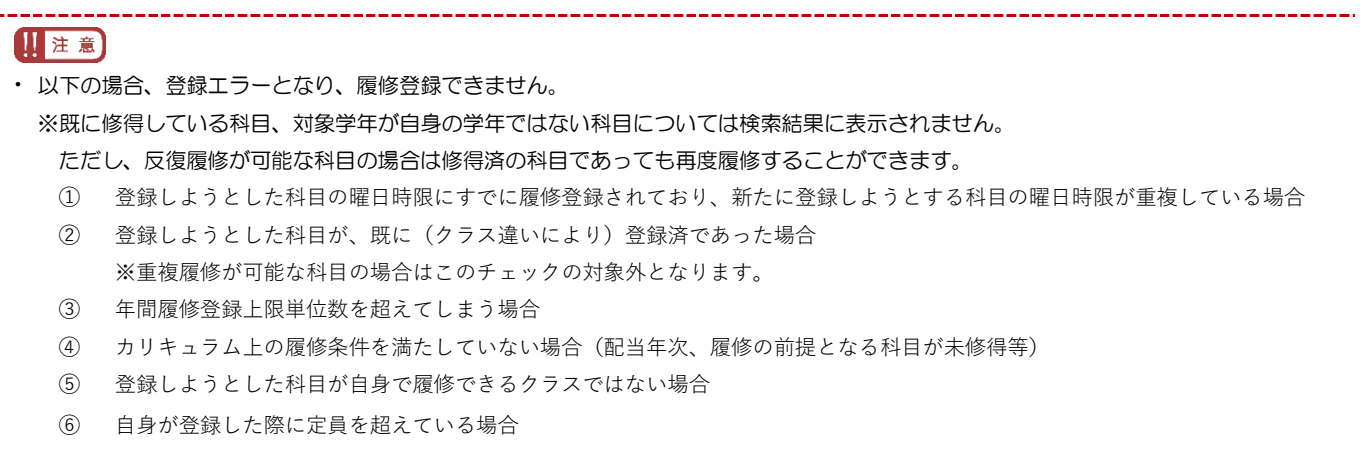

# <span id="page-6-0"></span>1.2 抽選科目の履修登録方法

#### **1.** ≪履修登録≫画面を表示し、「抽選志望状 履修登録 **|履修医学録|**<br>現在の歴<del>ゆ音</del>劇状況が表示されています。周砂音動がなされていない料目については、試験の受験やレポートの推出等は認められませんので注意してください。※すでに単位<br>を修復した同一名称の料目を再び履修できる場合、再度修復した単位は卒業要件単位に算入できないことがあります。履修の手引、シラリス等をよく読み、履修登録をしてく<br>ださい。 況の確認」ボタンをクリックします。 月 日00:00 まで 一般<br>時間副外 **PR457%公開開印 年**山 月 日 00:00 まで しポイント 修備済単位は20単位です。 月 日 00:00 まで **Street ·**「抽選志望状況の確認」ボタンは、抽選登録期間中にな -<br>絵講義 -> 時間割外講義 -> 集中講義 ると表示されます。 2023年度 前期 後期 ー般講義の殺走、抽選講義の申込みを行います。<br>「+」ボタンや「履修科目を検索して適加」ボタンから科目を検索し、履修科目を殺走できます。 | 抽選志望状況の確認 点 凡例: 必修科目 確定済  $\overline{a}$  $\circ$  $\bullet$  $\circ$  $\circ$ 単位修得情報照会> | 日個人時間割出力

**2.** ≪抽選グループ一覧≫画面が表示されま す。希望順位を登録したい抽選グループ をクリックします。

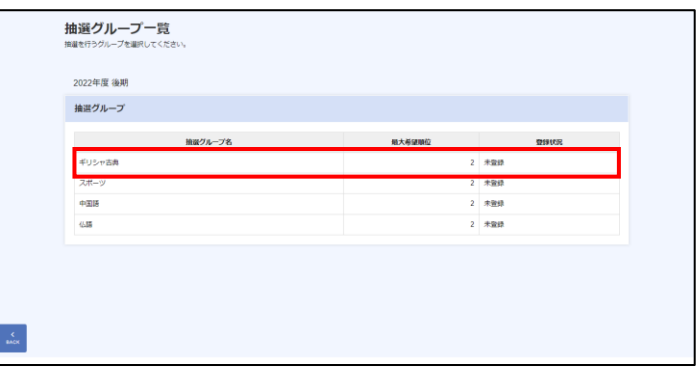

#### **3.** ≪抽選・確認画面≫にて希望順位を選択 し、「登録」ボタンをクリックします。

#### 11注意)

**·** 履修を希望する場合は、必ず「希望順位」を設定した上 で登録を行い、≪抽選グループ一覧≫画面で確認できる 登録状況が「登録済」となっていることを確認してくだ さい。

\_\_\_\_\_\_\_\_\_\_\_\_\_\_\_\_\_\_

- **·** 複数の講義の履修を希望する場合は、履修希望講義数を 選択し、「登録」ボタンをクリックする必要がありま す。
- **·** 登録エラーとなる場合は、画面上部に赤字で表示される エラー内容を確認してください。

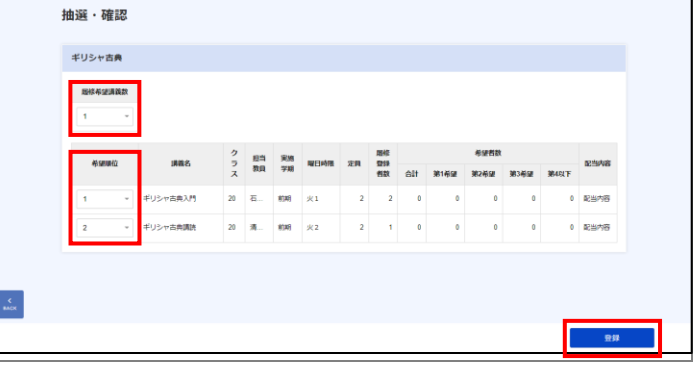

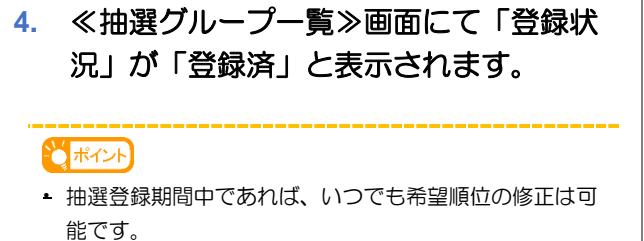

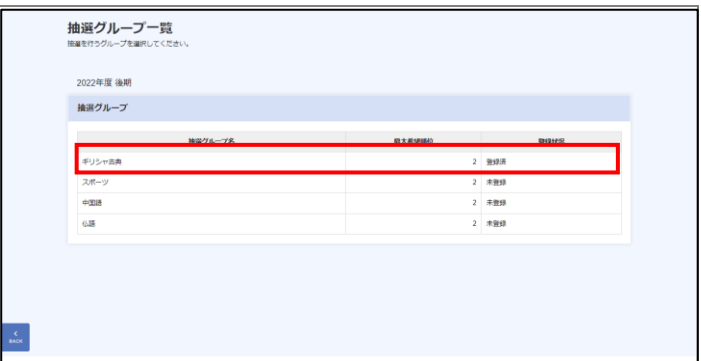

**5.** 登録した抽選を取り消したい場合は、希 望順位をすべて「希望しない」にして 「登録」ボタンをクリックすることで抽選 登録を取り消すことができます。

しポイント

**·** ≪抽選グループ一覧≫画面にて、登録状況が「未登録」 となっていれば、抽選登録はされていません。

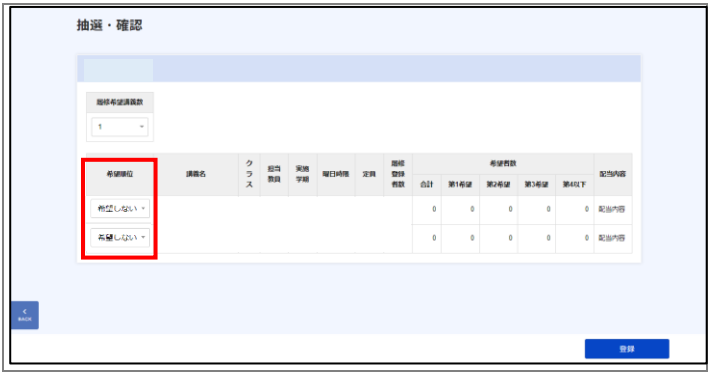

**6.** 抽選登録期間が終了し、抽選が行われる と、≪履修登録≫画面に当選した講義が 表示されます。

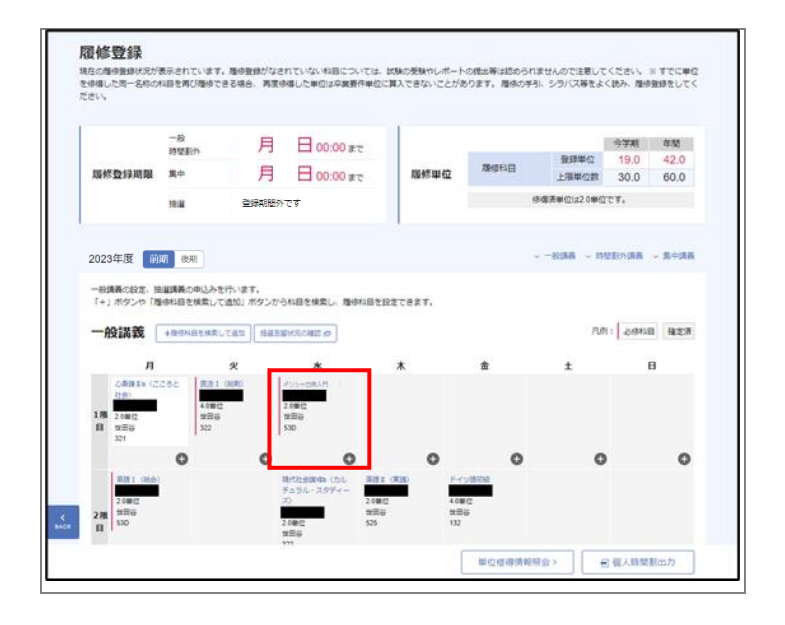

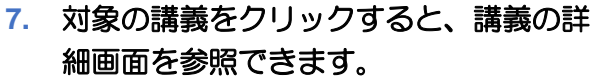

#### しポイント

**·** 当選した講義が仮登録状態(講義の詳細画面の左上に 「未確定」と表示されている)の場合は、当選講義を削 除することができます。背景色がグレーの本登録状態の 場合は削除できません。  $\overline{a}$ 

--------------

#### 山注意

**·** P4 の 6.参照。

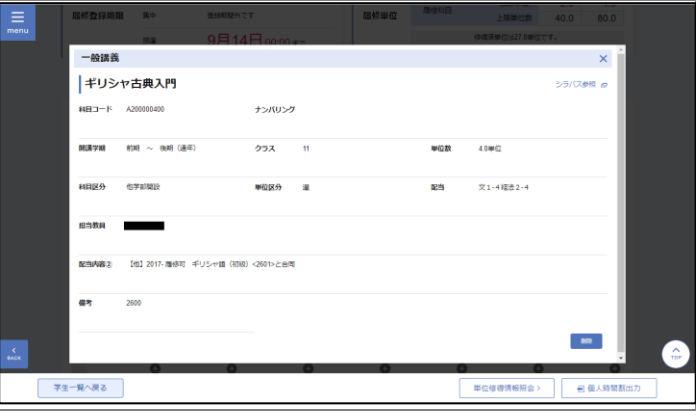

## <span id="page-9-0"></span>1.3 履修登録内容の確認(時間割の出力)

**1.** ≪履修登録画面≫にて、「個人時間割出 力」ボタンをクリックすると、時間割の **PDF** ファイル(履修登録確認票)を出力 することが可能です。

### しポイント **▶** 履修登録確認票

**·**「履修登録確認票」の、科目名の頭に★マークがついて いる科目は「通年科目」です。

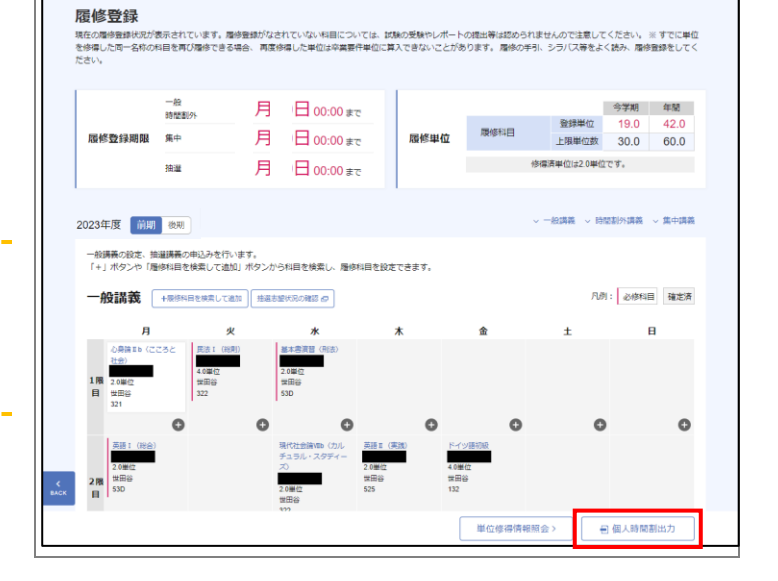

◆パスワード再発行について(パスワードがわからない場合・忘れてしまった場合等)◆

- ・ パスワードの再発行は本人確認が必要です。
- ・ 学生証を持参の上、メディアネットワークセンター(MNC)で、窓口の開室時間に申 請手続きをしてください。(時間帯によっては即時発行できない場合があります。余裕を 持って申請してください。)

【メディアネットワークセンター(MNC)開室時間】 〔授業期間中〕月~金曜日 8:30~16:30 土曜日 8:30~13:00 ※授業期間外は開室時間が異なります。

- ・ パスワードは各人の責任で管理してください。万一、パスワードのメモを紛失した等の 場合は、MNCに連絡してください。なお、大学側からパスワード等を問い合わせるこ とはありません。
- ◆「ログインできない」場合について◆
- ・ システムに関する質問は、MNCでメールにて受け付けます。 mnc-support@seijo.jp にお問い合わせください。履修登録期間中は、24 時間以内に回答 メールを送ります(24 時間以内に回答メールが届かない場合は、直接MNC窓口にお問 い合わせください)。
- ・ 履修に関する不明点がある場合は、大学 HP に公開されている[「授業・履修に関する](/students/univ-system/risyu-faq/index.html) [Q&A](/students/univ-system/risyu-faq/index.html)」をご確認ください。